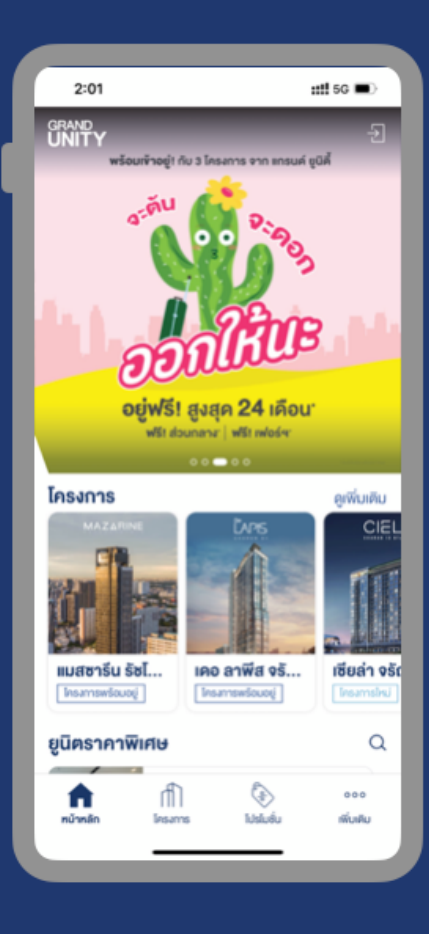

## **คู่มือการใช้งาน Grand Unity Mobile App**

App version: 2.15.4

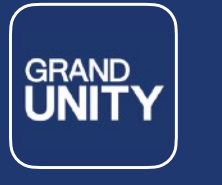

## **คําแนะนําเกี่ยวกับแอป**

Grand Unity Mobile App เป็นแอปพลิเคชันที่บริษัทฯ จัดทำสำหรับลูกค้าของบริษัท Grand Unity Development, เจ้าของร่วม ผู้เช่า บุคคลทั่วไป โดยใช้ในการดูข้อมูลต่างๆเกี่ยวกับโครงการ การใช้บริการเกี่ยวกับการอยู่อาศัย การ แจ้งซ่อม การแลกรับสิทธิพิเศษ การจองซื้อห้องราคาพิเศษผ่านแอป และอื่น ๆ

หมายเหตุ: คุณสมบัติการใช้งานแอปจะแตกต่างกันขึ้นกับประเภทผู้ใช้ - โครงการแต่ละโครงการ และอาจมีการอัพเดท เปลี่ยนแปลงได้โดยไม่ต้องแจ้งล่วงหน้า

#### **การดาวน์โหลดแอป**

สามารถดาวน์โหลดแอปได้ที่ App Store สำหรับผู้ใช้ระบบ iOS, และ Play Store สำหรับผู้ใช้ระบบ Android

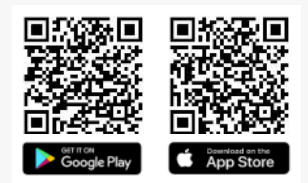

## **ขั้นตอนการลงทะเบียนใช้งาน**

- 1. ดาวน์โหลด และติดตั้งแอป
- 2. คลิกที่ icon เข้าสู่ระบบ
- 3. เลือกประเภทผู้ใช้
- 4. คลิกสร้างบัญชีผู้ใช้งานใหม่ (กรณีที่ยังไม่เคยลงทะเบียนใช้งาน)
- 5. ทําการลงทะเบียนตามขั้นตอนที่ปรากฎบนหน้าจอ
- 6. ตั้งรหัสผ่าน

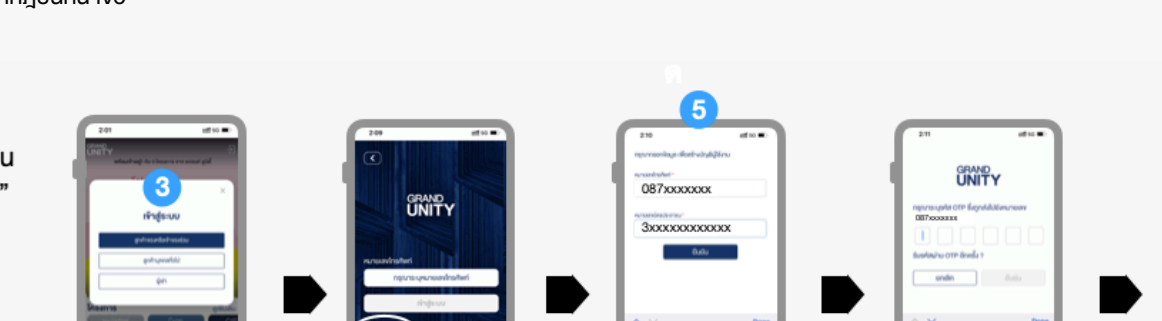

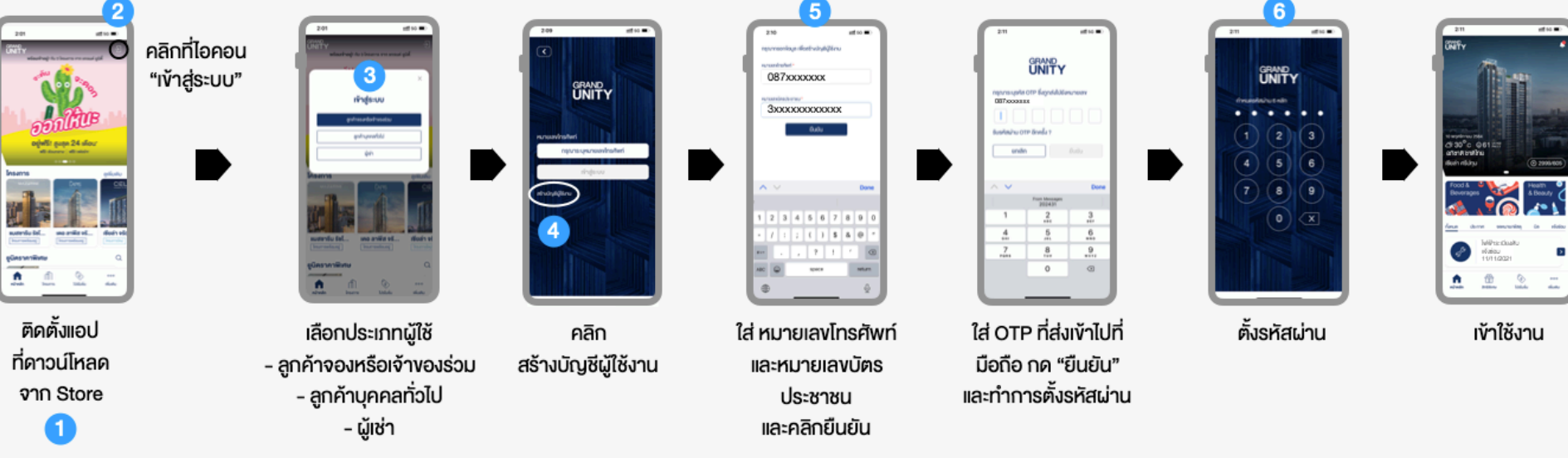

**GRAND<br>UNITY** 

ผู้ใช้ทั่วไป สามารถใช้งานโดยที่ไม่ต้องลงทะเบียนได้

กรณีพบปัญหาเกี่ยวกับการลงทะเบียน สอบถามได้ที่ [info@grandunity.co.th](mailto:info@grandunity.co.th) หรือโทร 02-652-4000

## คุณสมบัติการใช้งานหลัก

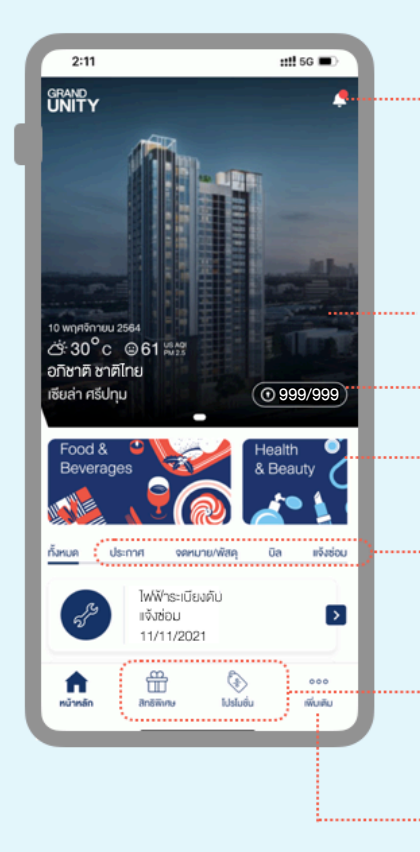

#### ดูการแจ้งเตือน \*

- ข่าวสารและโปรโมชั่น
- กล่องข้อความ
- แอปพลิเคชันอัปเดต

\* สามารถปิดการแจ้งเตือนได้ในตั้งค่า

• banner ภาพโครงการ กรณีที่มีมากกว่า 1 ยูนิต สามารถ slide เพื่อดูโครงการถัดไปได้

**GRAND UNIT** 

- ดูรายละเอียดห้องชุดของตนเอง
- สิทธิพิเศษสําหรับเจ้าของร่วม
- ดูประกาศจากทางบริษัทฯ, นิติบุคคล
- $\cdot$  เช็กจดหมาย/พัสดุ $^1$
- $\cdot$  เช็กค่าใช้จ่าย และจ่ายโดยใช้ QR CODE 1
- แจ้งซ่อม/ดูประวัติการซ่อม <sup>2</sup>
- แลกรับสิทธิพิเศษ (สําหรับเจ้าของร่วมเท่านั้น)

• โครงการ • ยูนิตราคาพิเศษ

• ดูโปรโมชั่น

#### เมนูเพิ่มเติม:

- ข้อมูลผู้ใช้
- ตั้งค่า
- ติดต่อเรา • จัดการสัญญาเช่า
- 1. ใช้ได้เฉพาะกับโครงการที่่นิติบุคคลบริหารงานโดยบริษัท Senses Property Management
- 2. การแจ้งซ่อมต้องยังอยู่ในระยะรับประกันเท่านั้น
- **\* คุณสมบัติการใช้งานแอปในแต่ละโครงการอาจแตกต่างกัน**

#### การaccess เข้าโครงการ

การใช้QR CODE, Bluetooth สําหรับ access เข้าโครงการและการใช้งานลิฟท์โดยสาร (สําหรับโครงการ ANIL SATHORN 12)

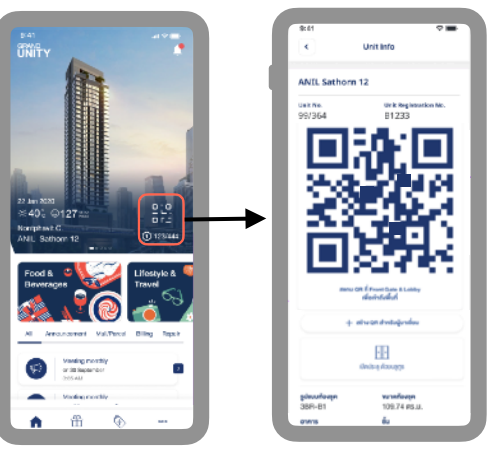

คลิกที่ QR Code คลิกที่ QR Code เพื่อสแกนเข้าโครงการ หรือคลิก ที่ไอคอน bluetooth เพื่อตั้งค่า

> คลิกที่ เพื่อส่ง QR Code ให้กับแขก สําหรับสแกนเข้าโครงการ \* + Create QR for Visitor

#### หมายเหตุ:

\* การส่ง OR CODE ให้กับแขก จะส่งเป็น SMS และเมื่อ แขกมาถึงโครงการและใช้QR CODE เพื่อเข้าโครงการจะ มีnotification แจ้งไปยังเจ้าของห้องให้ทราบ

**GRAND**<br>**UNIT** 

เงื่อนไขการใช้งานเป็นไปตามที่นิติบุคคลกําหนด

## **รายละเอียดห้องชุด** เช็กจดหมาย/พัสดุและค่าใช้จ่าย

จะใช้ได้สําหรับโครงการที่นิติบุคคลบริหารงาน โดย บริษัท Senses Property Management จํากัด เท่านั้น โดยแอปจะเชื่อมต่อข้อมูลกับระบบ นิติฯ และนําข้อมูลที่ทางนิติฯ ได้คีย์เข้าระบบมา แสดงบนแอป

หมายเหตุ:

- เจ้าของยูนิตและผู้เช่าจะไม่สามารถเห็นรายการ จดหมาย/พัสดุค่าใช้จ่าย ของกันและกัน
- หากสงสัยว่า รายการจดหมาย/พัสดุ ค่าใช้จ่าย ไม่แสดงในแอป กรุณาสอบถามได้ที่นิติบุคคล

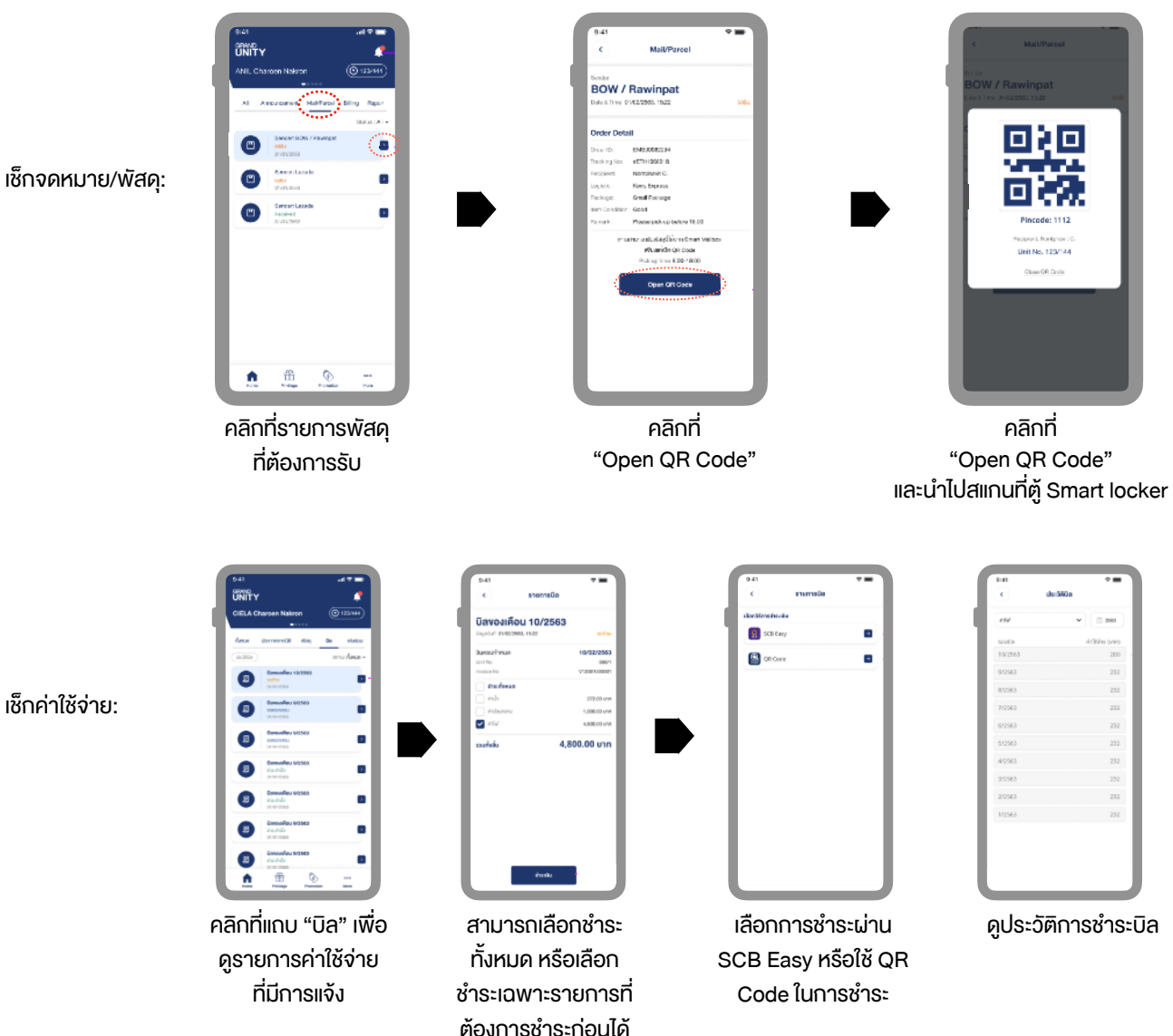

เช็กค่าใช้จ่าย:

## **GRAND<br>UNITY**

### รายละเอียดห้องชุด

#### จะแสดงข้อมูลยูนิตที่ผู้ใช้เป็นเจ้าของ โดยจะต้องทําการลงทะเบียน และ log-in ก่อน

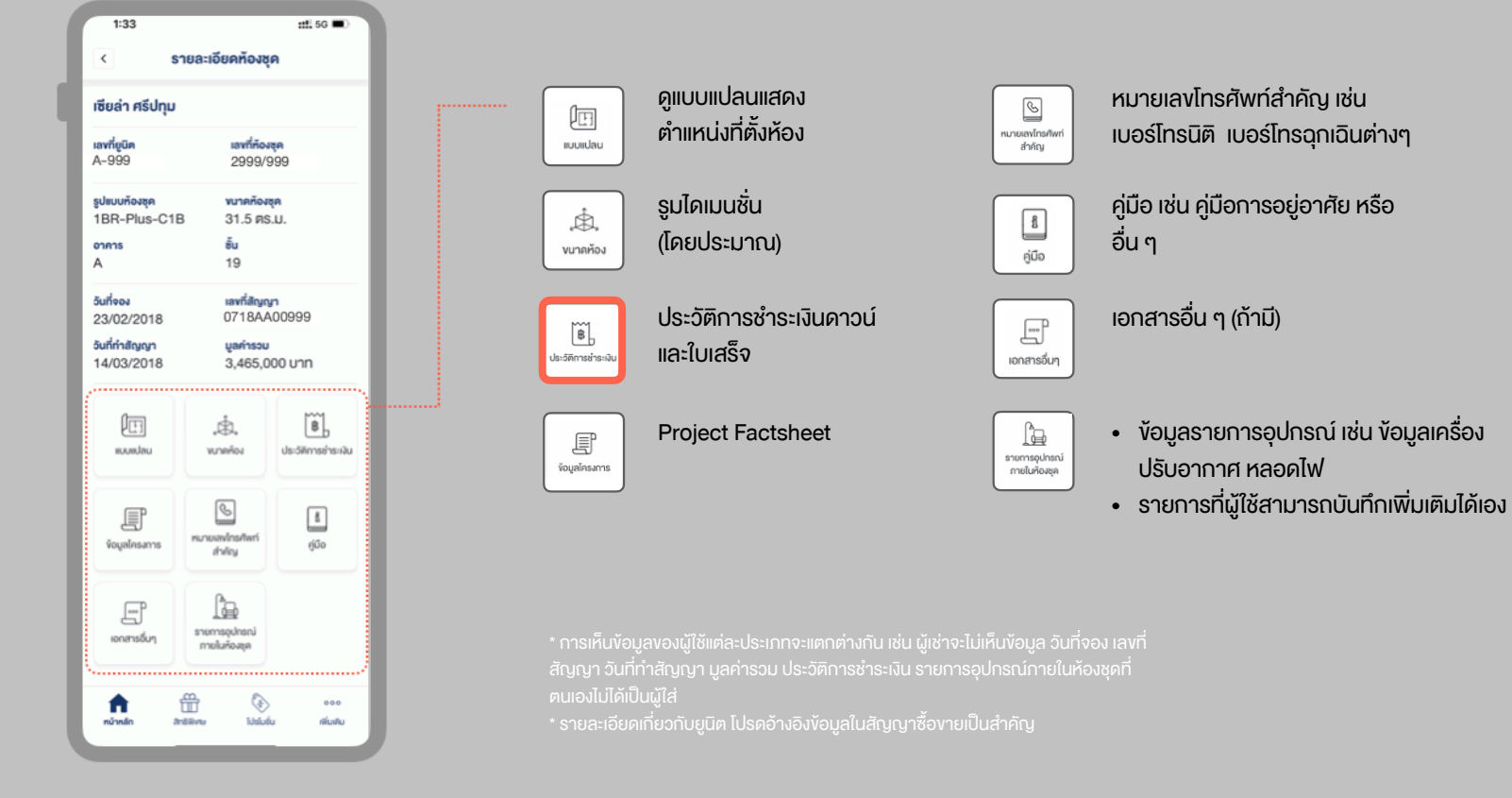

# **GRAND<br>UNITY**

## เพิ่มเติม

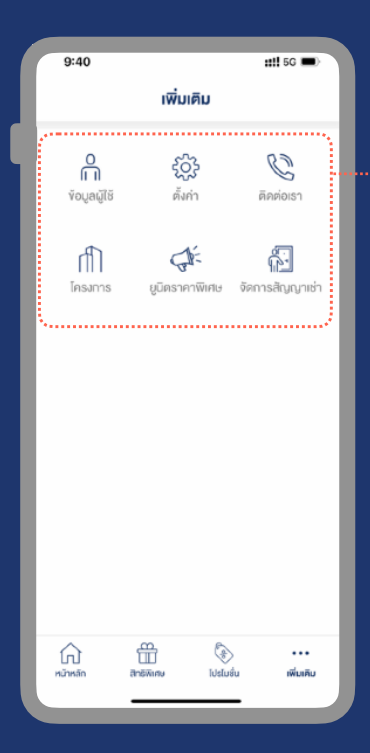

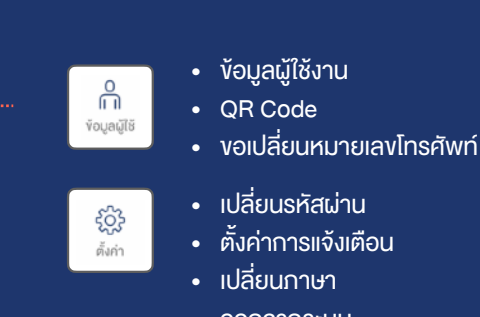

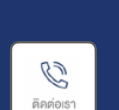

- ออกจากระบบ • ช่องทางต่างๆในการติดต่อ Grand Unity
- ที่อยู่บริษัท

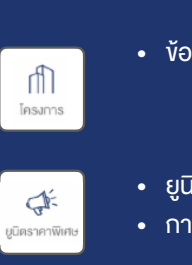

• ข้อมูลโครงการต่าง ๆ ของบริษัท

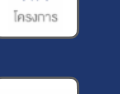

- 
- ยูนิตราคาพิเศษ
- การจองผ่านทางแอป

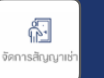

ฟังก์ชั่นบันทึกการปล่อยเช่า สําหรับเจ้าของร่วมที่ ปล่อยเช่าห้อง เพื่อเก็บเป็นข้อมูล และให้ "ผู้เช่า" สามารถใช้งานแอปได้

- การสร้างสัญญาเช่า
- เพิ่ม / ลบ รายชื่อผู้เช่า
- ดูประวัติการปล่อยเช่าที่ผ่านมา

\* เมื่อเพิ่มรายชื่อผู้เช่าระบบจะส่ง SMS ไปให้ผู้เช่า ทําการดาวน์โหลดแอปเพื่อลงทะเบียน และผู้เช่าจะสามารถใช้งานแอปได้ในสถานะผู้เช่า โดยสามารถดูรายละเอียดห้องชุดได้ (ตาม fields ที่กําหนด) สามารถเช็ก จดหมาย/พัสดุค่าใช้จ่าย รวมทั้งแจ้งซ่อมได้ (ต้องยังอยู่ใน ระยะประกัน) ทั้งนี้รายละเอียดอาจแตกต่างกันตามแต่ละโครงการ

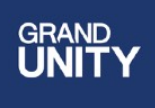

## **การแจ้งซ่อม (เฉพาะโครงการที่อยู่ในระยะรับประกันเท่านั้น)**

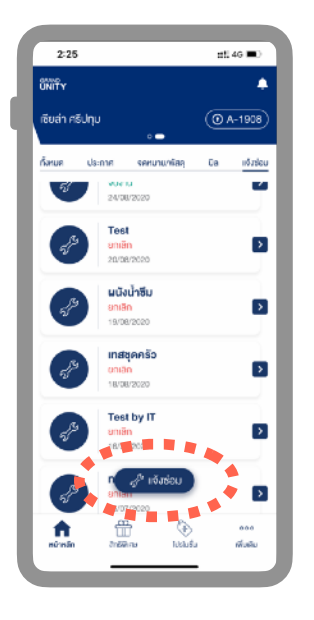

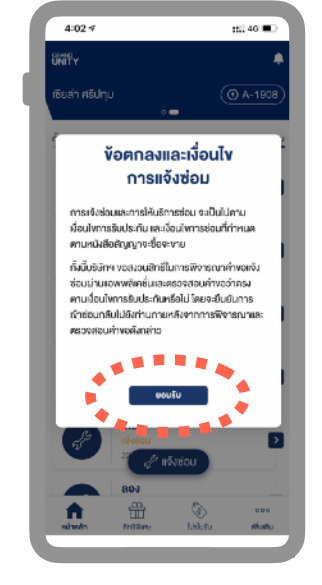

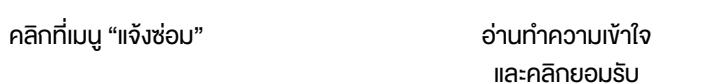

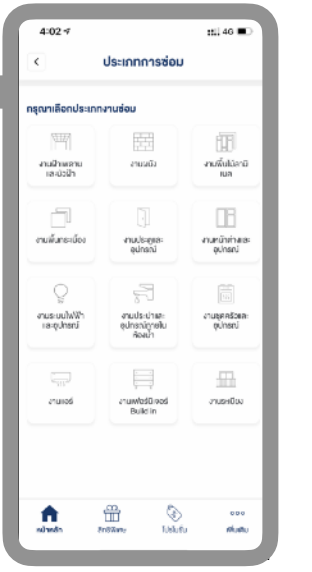

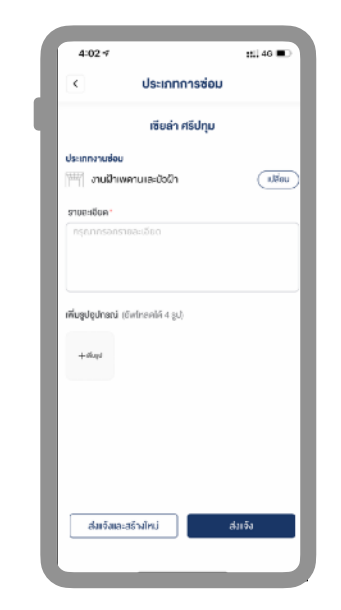

คลิกเลือกประเภทงานซ่อม บันทึกรายละเอียดการแจ้ง ซ่อม แนบรูป และคลิกส่ง

> โดยจะมีเจ้าหน้าที่ติดต่อกลับ เพื่อยืนยันการแจ้งซ่อม และ นัดหมายการเข้าซ่อมต่อไป

## **การใช้แอปควบคุมอุปกรณ์ไฟฟ้าในห้องชุด**

(สําหรับโครงการ ANIL SATHORN 12)

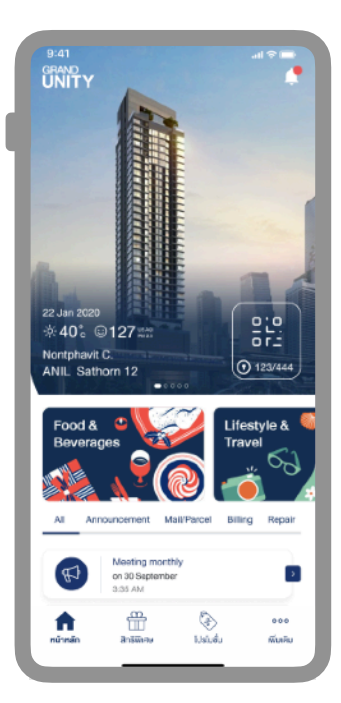

คลิกที่เมนู "เพิ่มเติม" เพื่อเข้าสู่หน้า home automation

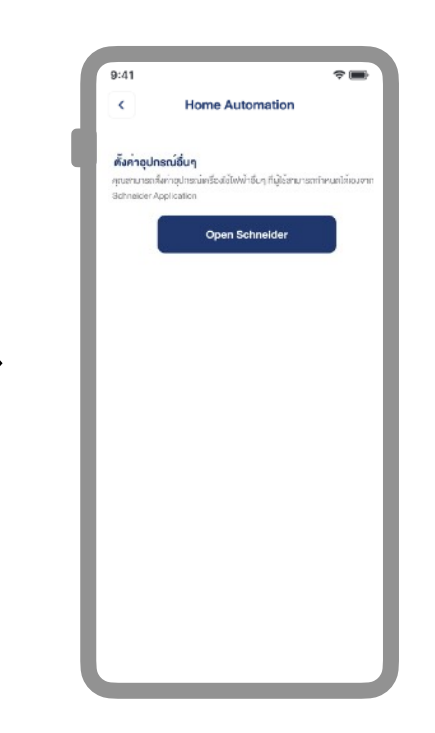

ทําการ download และติด ตั้ง App "Schneider" โดยสามารถขอคําแนะนํา การใข้งานเพิ่มเติมได้กับ นิติบุคคล

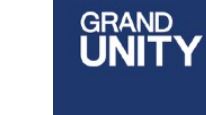

### **การจองใช้สิ่งอํานวยความสะดวก**

#### (สําหรับโครงการ ANIL SATHORN 12)

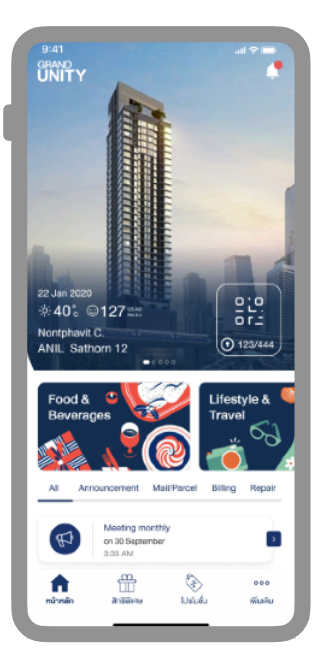

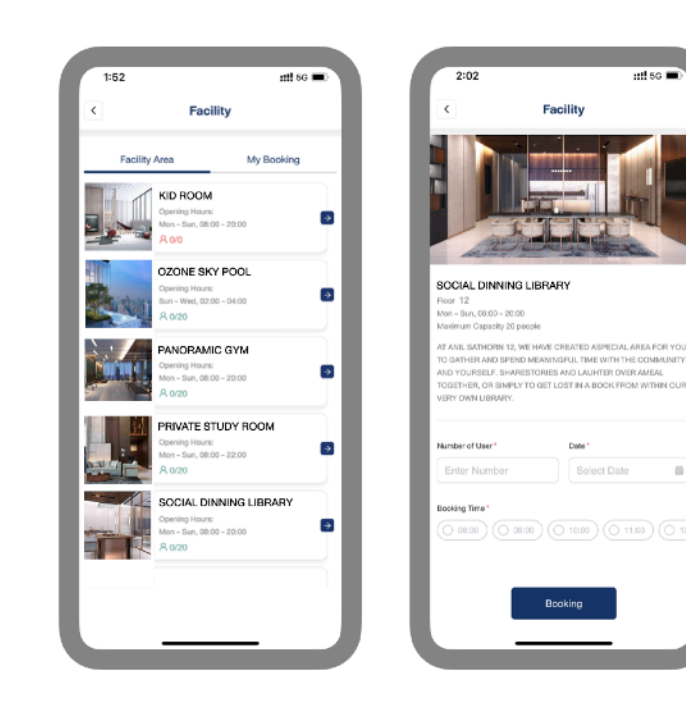

คลิกที่เมนู "เพิ่มเติม" เพื่อเข้าสู่หน้า home automation

คลิกที่สิ่งอํานวยความ สะดวกที่ต้องการจอง

ใส่จํานวนผู้ใช้วันที่ เวลา ที่ต้องการจองเข้าใช้งาน

 $int$  so  $\blacksquare$ 

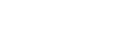

**GRAND<br>UNITY** 

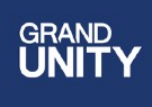

#### สิทธิพิเศษ

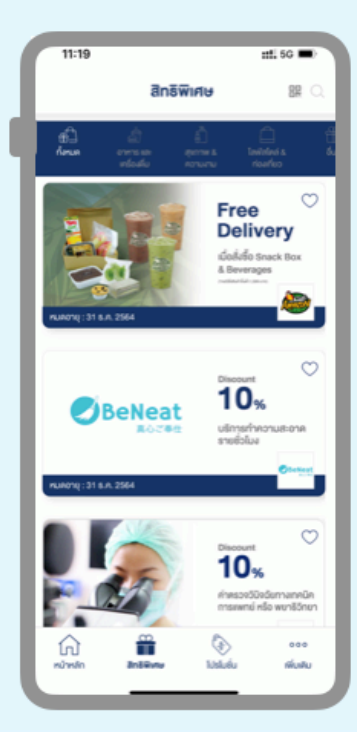

ดูรายการสิทธิพิเศษต่างๆ (สําหรับเจ้าของร่วมเท่านั้น)

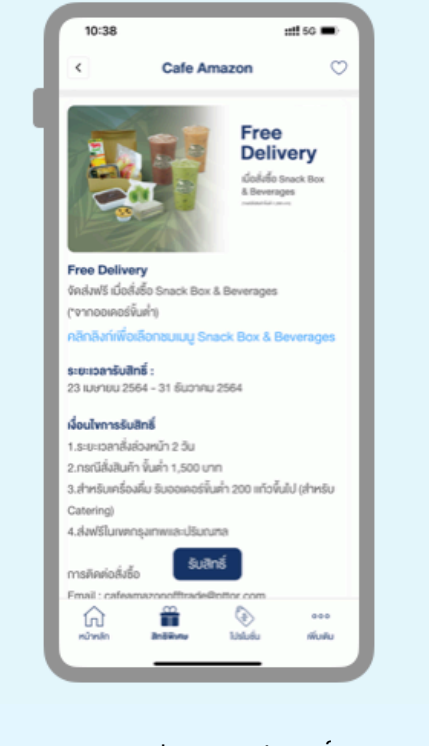

ดูรายละเอียด และกดรับสิทธิ์ (กรณีต้องการแลกใช้สิทธิ์)

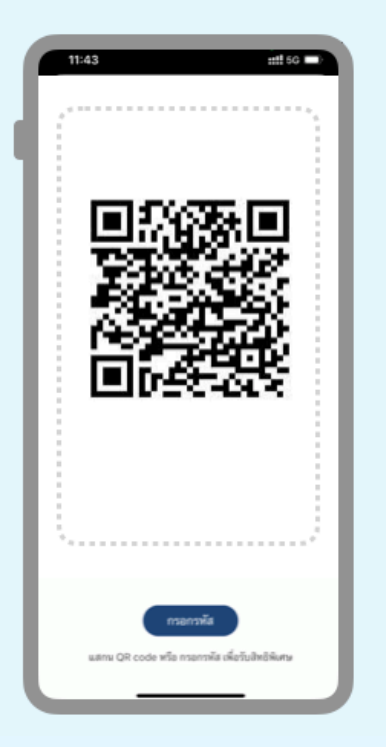

ทําการscan QR Code หรือกรอกรหัสใช้สิทธิ์ (ทั้งนี้ แล้วแต่ระบบของแต่ละร้านค้า ที่เข้าร่วมกับบริษัทว่าใช้เป็น QR CODE หรือใช้รหัส)

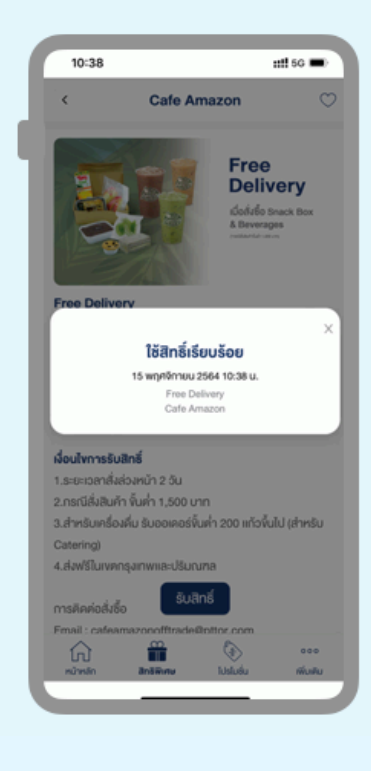

#### ยืนยันการใช้สิทธิ์

\* การแลกรับสิทธิพิเศษเป็นไปตามที่ร้านค้าที่เข้าร่วม และบริษัทฯ เป็นผู้กําหนด ซึ่งอาจ เปลี่ยนแปลงได้โดยไม่ต้องแจ้งล่วงหน้า

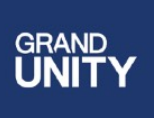

## การเพิ่มผู้เช่า

เจ้าของร่วมที่ปล่อยเช่า สามารถเพิ่มผู้เช่าในแอปของตนได้เพื่อให้ผู้เช่าสามารถใช้งานแอปได้ในสถานะผู้เช่า โดยจะสามารถดูข้อมูลยูนิตตามที่กําหนด เช็กเมล์/พัสดุเช็กค่าใช้จ่าย แจ้งซ่อม หรืออื่นๆ ตามที่ระบบกําหนด ให้ผู้เช่าใช้งานได้

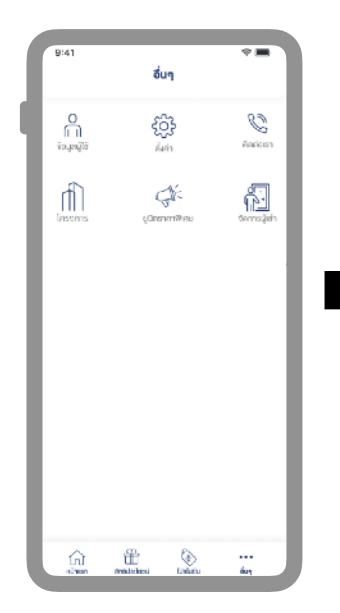

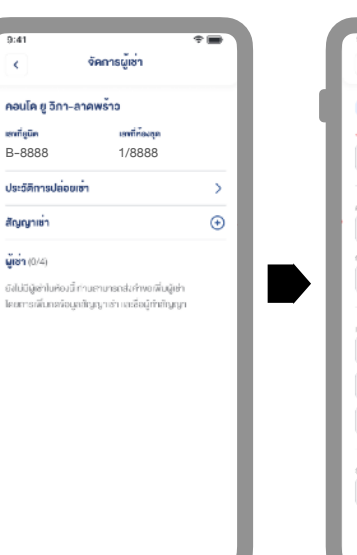

เพื่อทําการสร้างสัญญาเช่า (เป็นเพียงการบันทึกข้อมูลไว้ ในแอปเท่านั้น)

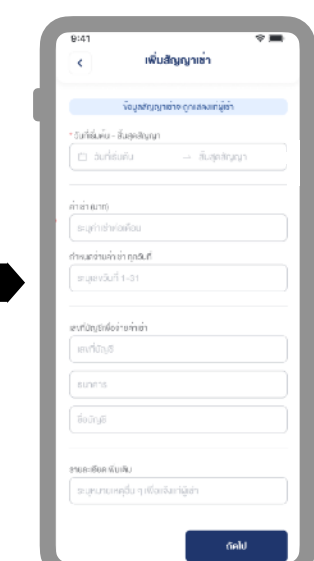

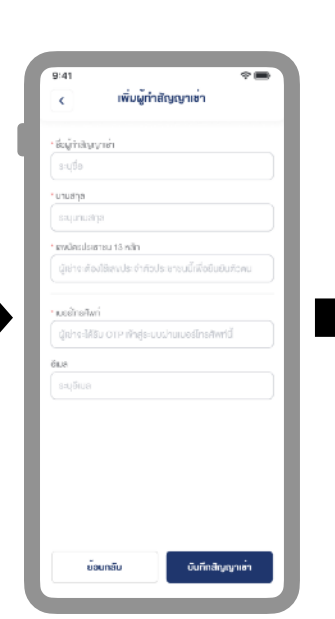

ทําการเพิ่ม" รายชื่อผู้เช่า" ใส่รหัสผ่านเพื่อยืนยัน รออนุมัติเพื่อเข้าใช้งาน

**GRAND** 

5

 $8$ 

 $6$ 

 $\overline{9}$ 

 $\overline{\left( x\right) }$ 

(เฉพาะสําหรับโครงการที่นิติบุคคล บริหารงานโดย บริษัท Senses Property Management จํากัด)

ส่งคำขอเพิ่มผู้เช่าสำเร็จ

ผู้เข้าจะสามารถทั่วสู่ระมะ

มื่อเจ้าหน้าที่ครงการถแม้สีค่าห

\* สําหรับโครงการที่นิติบุคคลไม่ได้บริหารโดยบริษัท Senses ระบบจะให้สร้างสัญญาเช่า เพิ่มผู้เช่า ได้ โดยไม่มีการอนุมัติและเก็บเป็นข้อมูลสําหรับผู้ใช้ เท่านั้น แต่จะไม่เชื่อมกับระบบของบริษัทฯ , นิติบุคคลที่บริหารโครงการนั้นๆ

กรอกข้อมูลตามที่กําหนด (ข้อมูลส่วนนี้จะแสดงในแอป ของผู้เช่าด้วย เมื่อผู้เช่า ดาวน์โหลดแอปมาใช้)

\* กรุณาระบุวันที่เริ่มและสิ้นสุด สัญญาตาม ความเป็นจริง โดยเมื่อครบวันสิ้นสุดสัญญา ระบบจะเปลี่ยนสถานะการใช้งานแอปของ "ผู้เช่า" เป็น "ผู้ใช้ทั่วไป" และจะไม่สามารถ เข้าถึงข้อมูลยูนิต และฟังก์ชั่นต่างๆ สําหรับ ผู้เช่าได้อีก โดยหากมีการยกเลิกสัญญา ก่อนวันสิ้นสุดสัญญา สามารถลบผู้เช่า / สัญญาเช่าออกได้

เข้าไปที่เมนู "จัดการผู้เช่า" คลิก "+"

**Grand Unity Mobile App, V.2.15.4**

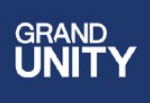

#### ยูนิตราคาพิเศษ

อีกช่องทางในการจองห้องราคาพิเศษผ่านทาง Mobile App และสามารถชําระ เงินจองโดยการตัดบัตรเครดิตผ่านระบบ Kbank Payment Gateway ได้ทันที

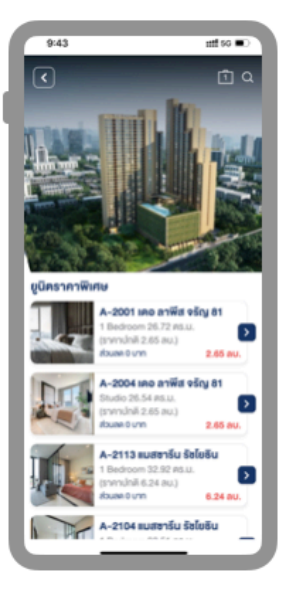

เลือกห้องที่สนใจโดยเข้าไปที่ ดูที่เมนู**"ยูนิตราคาพิเศษ"**

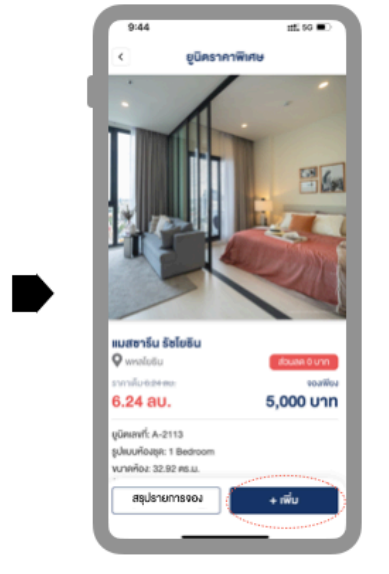

คลิก **"เพิ่ม"**  หากต้องการจองห้องนี้ โดยสามารถจองได้ มากกว่า 1 ยูนิต

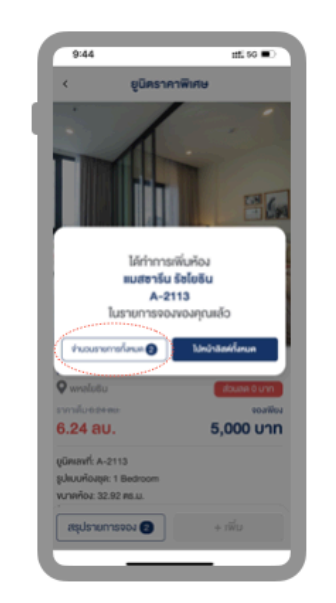

คลิก **"จํานวนรายการ ทั้งหมด"** หากต้องการไปสู่ หน้าชําระเงิน หรือเลือก "ไปหน้าลิสต์ทั้งหมด" เพื่อดูยูนิตเพิ่ม

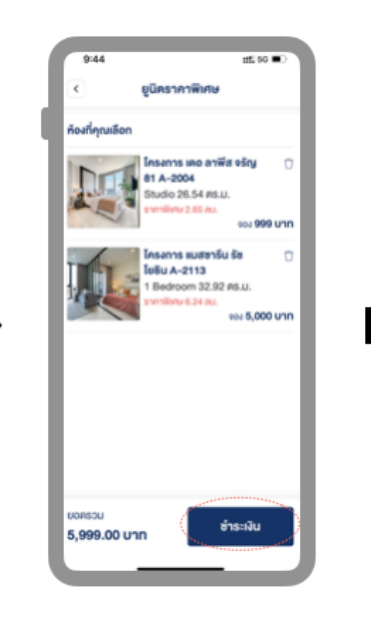

ตรวจเช็กรายการ คลิก ไอคอนถังขยะ เพื่อเอายูนิต ออก หรือคลิก "ชําระเงิน"

> และกรอกข้อมูลผู้จอง ในหน้าถัดไป

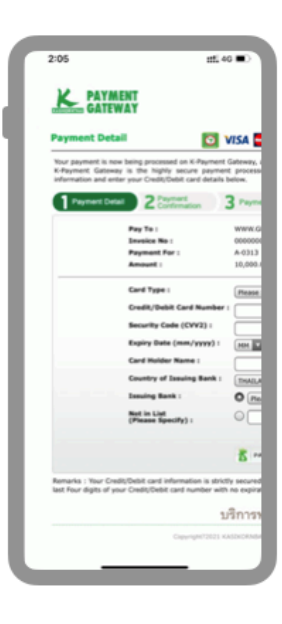

#### ชําระเงินค่าจอง

\* ระบบ Mobile App ไม่มีการ เก็บข้อมูลบัตรเครดิตของผู้ใช้

## คําถามที่พบบ่อย

1. ใช้งานแอปโดยที่ไม่ลงทะเบียน / log-in ได้หรือไม่

ได้แต่จะดูได้เพียงข้อมูลทั่วไป ได้แก่ข้อมูลโครงการของบริษัทฯ ข่าวสารโปรโมชั่น หากเป็นลูกค้าที่จองห้อง เจ้าของร่วม หรือผู้เช่า กรณีที่ไม่ได้ลงทะเบียน จะทำการ log-in ไม่ได้ ซึ่งทำให้ระบบไม่สามารถเชื่อมต่อผู้ใช้กับง้อมลยนิตของผู้ใช้ในระบบได้ ทำให้ไม่เห็นง้อมลยนิตนั้นๆ หรือใช้บริการอื่นที่เกี่ยวง้องไม่ได้

2. ไม่สามารถลงทะเบียนได้ หรือลงทะเบียนแล้ว log-in ไม่ได้ ต้องทำอย่างไร

้ปัญหาส่วนใหญ่เกี่ยวกับการลงทะเบียน หรือ log-in จะเกี่ยวข้องกับหมายเลขโทรศัพท์ หรือประเภทลูกค้า เช่น กรณีที่หมายเลขที่ใช้ลงทะเบียนซ้ำกับในระบบ ซึ่ง อาจเกิดจากการเคยลงทะเบียนมาแล้ว หมายเลขที่ลงทะเบียนไว้กับที่ log-in ไม่ตรงกัน หรือเลือกประเภทลูกค้าไม่ถูกต้อง โดยหากพบปัญหาใดๆ สามารถติดต่อ ขอความช่วยเหลือได้ที่contact center

3. ไม่เห็นข้อมูลแจ้งในเมนู "เมล์/พัสดุ"

เผู้ใช้งานแอปสามารถเช็ก เมล์/พัสดุ ที่มีส่งเข้ามาหาตนได้ โดยแอปจะมีการเชื่อมต่อข้อมูลกับระบบของนิติบุคคล ทั้งนี้ สำหรับโครงการที่บริหารงานโดย บริษัท Senses Property Management จำกัด เท่านั้น

4. ไม่เห็นข้อมูลแจ้งในเมนู "ค่าใช้จ่าย"

เนู้ใช้งานแอปสามารถเช็ก รายการค่าใช้จ่าย ที่มีส่งเข้ามาหาตนได้ โดยแอปจะมีการเชื่อมต่อข้อมูลกับระบบของนิติบุคคล ทั้งนี้ สำหรับโครงการที่บริหารงานโดย บริษัท Senses Property Management จํากัด เท่านั้น

5. ไม่เห็น "ปุ่มแจ้งซ่อม"

"ปุ่มแจ้งซ่อม" จะแสดงให้เห็นที่หน้าhome เมื่อคลิกที่แถบ "แจ้งซ่อม" ทั้งนี้ในกรณีที่ยูนิตดังกล่าวยังอยู่ในระยะเวลารับประกันจากทางบริษัทฯ เท่านั้น โดยเมื่อพ้น ระยะเวลารับประกันแล้ว ปุ่มแจ้งซ่อมนี้จะหายไป แต่ผู้ใช้ยังสามารถดุข้อมูลประวัติการแจ้งซ่อมต่างๆ ได้เหมือนเดิน กรณีของผู้ที่ซื้อยนิตต่อจากเจ้าของเดิม จะไม่ สามารถเห็นรายการแจ้งซ่อมของเดิมได้

6. รายการอุปกรณ์ภายในห้องชุด ที่ใส่เข้าไปผู้อื่นจะเห็นหรือไม่

"ข้อมูลอุปกรณ์ในห้องชุด" จะแบ่งออกเป็น 2 ส่วน ส่วนแรก เป็นข้อมูลอุปกรณ์ของทางโครงการที่ทางบริษัทฯ เป็นผู้ใส่เข้าระบบ เช่น ข้อมูลหลอดไฟ เป็นต้น ทั้งนี้ เพื่อเป็นข้อมูลสําหรับเจ้าของร่วมหากจําเป็นต้องซื้ออะไหล่มาเปลี่ยนในอนาคต และส่วนที่ 2 เป็นส่วนที่เปิดให้ผู้ใช้สามารถใส่ข้อมูลอุปกรณ์ต่างๆของตนเองเข้าไป เช่น ทีวีไมโครเวฟ เป็นต้น ทั้งนี้เพื่อเป็นข้อมูลไว้อ้างอิง เช่น ประกันหมดเมื่อไหร่ หรือเมื่อต้องใช้ข้อมูลในการส่งซ่อม

7. ผู้ที่ซื้อยูนิตต่อจากเจ้าของเดิม จะเข้าใช้งานแอปต้องทําอย่างไร

กรณีที่ซื้อยูนิตต่อจากเจ้าของเดิม สามารถติดต่อเข้ามาที่Contact Center และส่งเอกสารแสดงความเป็นเจ้าของ โดยบริษัทฯ จะทําการอัพเดทข้อมูลในระบบ เพื่อให้สามารถลงทะเบียนและเข้าใช้งานแอปได้

8. ไฟล์ต่างๆ ในแอป จะทำให้กินพื้นที่ memory ในโทรศัพท์มือถือหรือไม่

ไฟล์ต่างๆจะเก็บอยู่บน server ของทางบริษัทฯ ซึ่งจะถูกดาวน์โหลดเมื่อมีการเรียกดูเท่านั้น โดยหากผู้ใช้ไม่ได้save ลงในเครื่องจะไม่มีผลต่อ memory ที่เก็บ ข้อมูลในเครื่องของผู้ใช้

การใช้งานแอปเป็นไปตามเงื่อนไขที่บริษัทฯ กําหนด สามารถอ่านรายละเอียดเพิ่มเติมได้ที่<https://grandunity.co.th/th/terms-conditions>ฟังกชั่นต่างๆ สามารถ เปลี่ยนแปลงได้โดยไม่ต้องแจ้งล่วงหน้า โดยการใช้งานถือว่า ผู้ใช้ยอมรับเงื่อนไขเหล่านี้แล้ว หากพบปัญหาอื่นๆ สามารถแจ้งปัญหาการใช้งานได้ที่ info@grandunity.co.th หรือติดต่อได้ที่Contact Center